IBM TotalStorage NAS 300G 型号 G01 和 G26

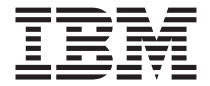

# 快速入门指南

IBM TotalStorage NAS 300G 型号 G01 和 G26

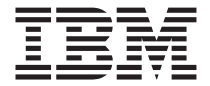

# 快速入门指南

第一版 (2002年5月)

**© Copyright International Business Machines Corporation 2002. All rights reserved.**

**IBM TotalStorage<sup>™</sup> NAS 300G 型号 G01 和 G26 快速 A门指南** 

**+B**  $\frac{1}{2}$  **=h**  $\frac{1}{2}$  **=h**  $\frac{1}{2}$  **=h**  $\frac{1}{2}$  **=h**  $\frac{1}{2}$  **=h**  $\frac{1}{2}$  **=h**  $\frac{1}{2}$  **=h**  $\frac{1}{2}$  **=h**  $\frac{1}{2}$  **=h**  $\frac{1}{2}$  **=h**  $\frac{1}{2}$  **=h**  $\frac{1}{2}$  **=h**  $\frac{1}{2}$  **=** 

**/f:**

安全信息

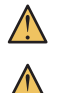

提起此产品时, 遵循安全操作规范。

不要将重量超过 82 千克 (180 磅) 的任何物体放在机架安装设备的顶部。

注: 检查硬件以确保在装运期间没有损坏。如果丢失或损坏了任何部件,与 IBM® 代理联系

**+5** 步骤 2: 打开箱子

**ZdSPR=Dc~(ME G01 M G26)**

型号 G01 **或** 型号 G26

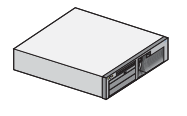

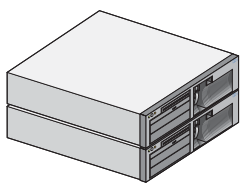

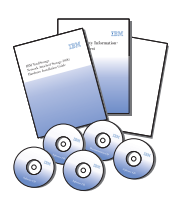

- 型号 G01 的两根电源线
- 型号 G26 的四根电源线
- 一套文档包括: 《警告: 安全信息 首先阅读此处》、《IBM TotalStorage 网络连接存储器 300G 硬件安装指南》、《IBM TotalStorage 网络连接存储器 300G 快速入门指南》、《机架安 装指示信息》和模板, 产品和文档 CD 以及软盘。

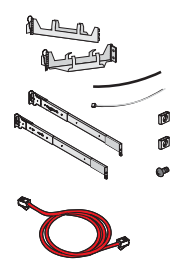

• 每个引擎有一个机架安装工具包, 包括: 电缆处理组件、电缆 束、电缆结、锁紧螺母、夹紧螺母、螺丝包、滑动导轨和《机 架安装指示信息》。

• 一根以太网跨接电缆(仅型号 G26)

您需提供的工具

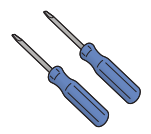

- 一把 Phillips #2 螺丝刀
- 一把一字型螺丝刀

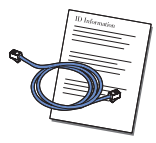

• 一根(G01)或两根(G26)带连接指示信息的光纤通道电缆和从您 的网络管理员处取得的 IP 信息

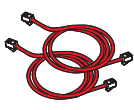

||8888888888<br>|-<br>|-

- 硬件配置要求有以太网 LAN 电缆
- 与 LAN 连接的一台计算机, Netscape 4.78 或更新版本或 Microsoft<sup>®</sup> Internet Explorer 5.0 或更新版本, Sun Java™ Plug-in 1.3 或更新版 本

**I!D~qMoOh8**

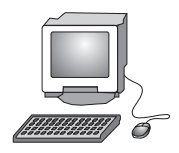

• 一台显示器、键盘和鼠标

### **步骤 3: 安装设备和连接电缆**

- 1. 将每个引擎安装到机架。参考包含在箱子中《机架安装指示信息》和模板以获 得特定的指示信息。
- 2. 仅型号 G01: 通过将网络电缆插进引擎后面的以太网端口、将引擎与网络连接、 然后进入网络。

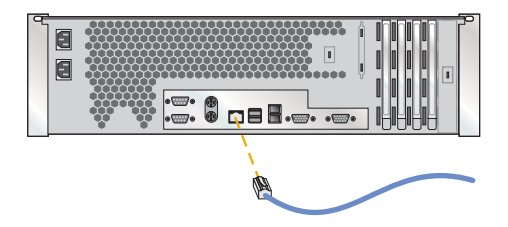

3. 仅型号 G26: 通过将以太网跨接电缆插进两个引擎后面的以太网端口把两个引擎 连接在一起。通过将网络电缆插进每个以太网卡上的端口, 把每个引擎与网络 连接, 然后进入网络, 参考《硬件安装指南》以获得与网络连接的特定信息,

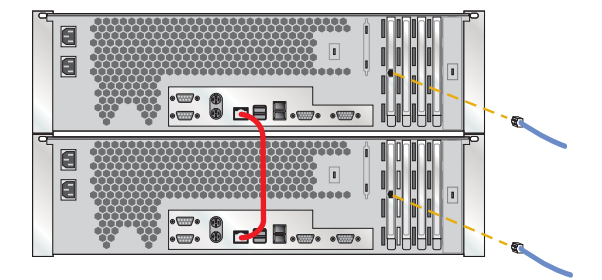

4. 根据特定的硬件配置连接其它电缆(光纤通道、以太网或吉位以太网)。参考 《硬件安装指南》以获得特定的指示信息。

## 步骤 4: 打开电源 (仅 G01)

1. 将电源电缆与引擎后面的插孔连接, 然后与不同的电源插座连接。

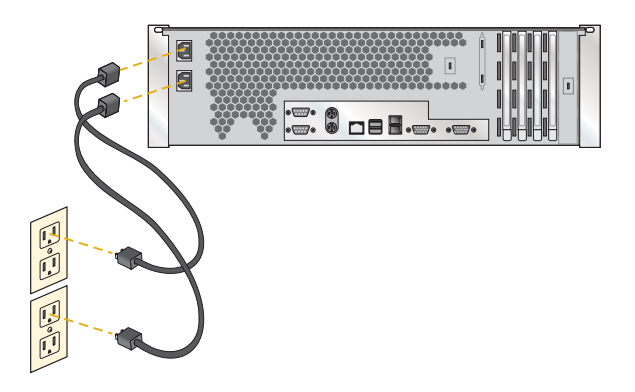

2. 通过按引擎前面的电源控制按钮, 打开引擎的电源。

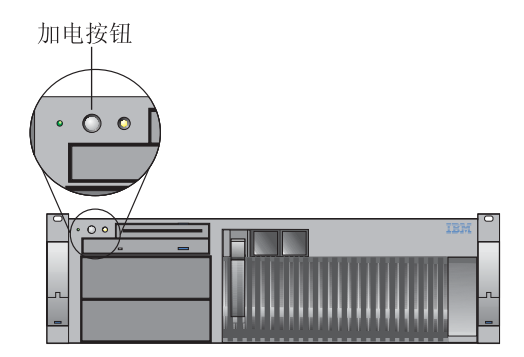

## 步骤 5: 打开电源 (仅 G26)

1. 将电源电缆与每个引擎后面的插孔连接, 然后与不同的电源插座连接。

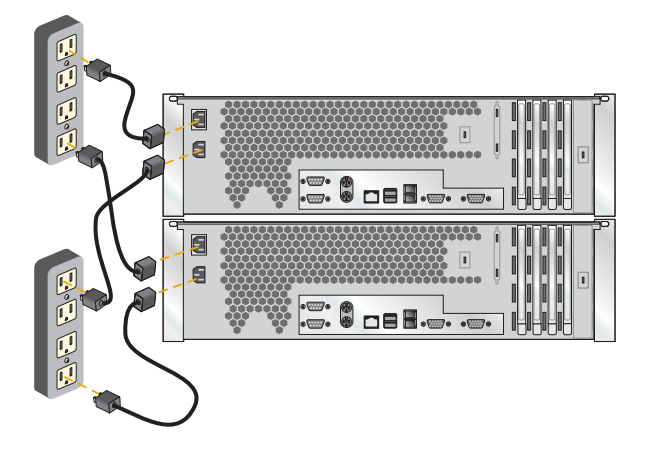

2. 通过按引擎前面的电源控制按钮, 打开引擎的电源。(注意启动引擎的顺序。必 须以相反次序关闭它们。)

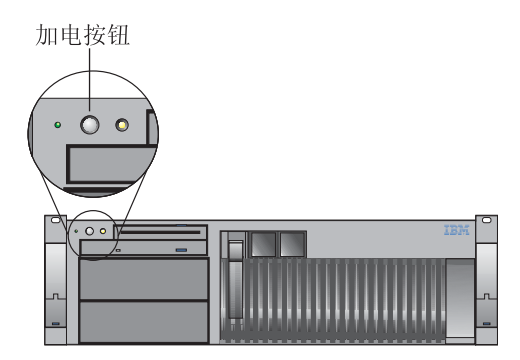

## 步骤 6: 验证引擎操作

为获得初始的诊断打开电源后要等待大约 5 秒才能完成。验证 LED 如下面图形中 所显示的是打开的。如果没有打开, 参考"文档 CD"上的《用户参考》。型号 G26 上的 Link OK LED 将一直打开, 而型号 G01 上的 Link OK LED 仅在使用内部 以太网端口时才打开。

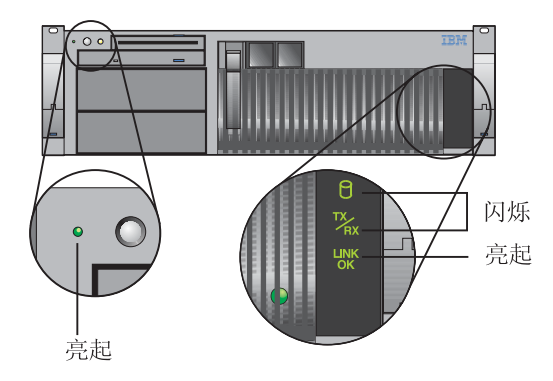

#### 步骤 7: 软件配置

1. 概述

G26 的两个节点是带有自己操作系统的独立引擎, 但是由以太网连接。

注: 这不是一个容易理解的概要, 因此您需要参考在"文档 CD"上的《用户参 考》。

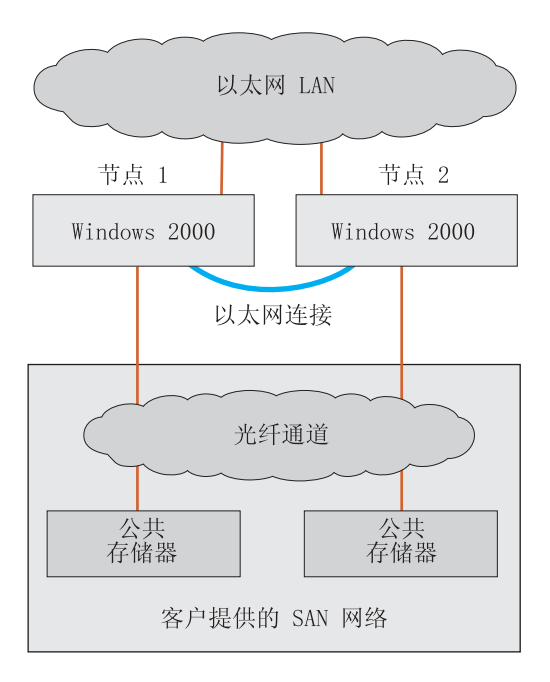

#### 2. 设置日期和时间

通过使用以下标识和密码登录到每个节点:

用户标识: Administrator 密码: password

通过使用 Windows® "控制面板"设置每个节点的日期和时间。

3. 仅 G26: 更改节点的名称(可选)

为每个节点设置唯一的名称。例如: NAS300GPrimary 和 NAS300GJoining。然后 重新引导两个节点。

4. 设置存储器

要设置存储器、需要以下工具: "WWN 光纤实用程序"将使用光纤连接的存储 器上的逻辑驱动器 (LUN) 与 NAS 300G 相关, "磁盘管理"用来写特征符、 创建分区和指定盘符。(在光纤连接存储器上的 LUN 必须按照其文档来配置。) 要获得详细的指示信息, 参考《用户参考》中的"设置存储器』。

注: 节点之间的盘符必须匹配才能设置群集。

5. 配置网络

要配置网络,需要以下工具: "我的电脑"和"我的网络位置"。

要获得详细的指示信息, 参考《用户参考》中的『完成网络设置, 群集设置和 存储器访问设置』。

### **步骤 8: 群集**

#### 1. 创建群集

要创建群集需要以下工具: 群集设置。 要获得详细的指示信息, 参考《用户参考》中的"群集设置"。

注: 配置第一个节点时, 连接节点必须关闭。

2. 群集管理

要获得关于群集管理的详细信息, 参考《用户参考》中的『群集管理』。

要获得关于负载平衡的详细指示信息, 参考《用户参考》中的"群集资源平 衡 』

要获得关于文件共享创建的详细指示信息, 参考《用户参考》中的"群集文件 共享创建 (CIFS 和 NFS) 』。

## 商标

以下各项和徽标是国际商业机器公司或 Tivoli Systems Inc. 在美国和 / 或其它国家 或地区的商标:

> IBM IBM 徽标 TotalStorage

Microsoft、Windows 和 Windows NT 是 Microsoft Corporation 的商标或注册商标。

Java 和所有基于 Java 的商标和徽标是 Sun Microsystems, Inc. 在美国和 / 或其它 国家或地区的商标或注册商标。

其它公司、产品和服务名称可能是其它公司的商标或服务标记。

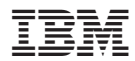

中国印刷